# **Employer/Supervisor Online Assessment**

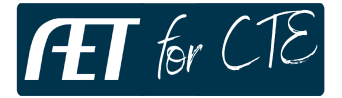

Choose "Tracker" menu & select "Employer Supervisor" menu View the help icon for details

#### **Here are some steps:**

## **Step 1: Build Employer/Supervisor List**

Gives you tools to communicate with employers/supervisors and develop position descriptions to share.

- 1. Use your TRACKER menu in your account
- 2. Choose "Employer/Supervisor" menu for WBL management
- 3. Choose "Add New" to create a new evaluator
- 4. Now your employer/supervisor is in the list!

### **Step 2: Connect your students**

You can add new or remove students to keep the connections current! Use "student finder" to quickly group students

- 1. Choose "Student" link to connect students
- 2. Check students & WBL project (use student finder to filter the list)
- 3. View a summary of their records to be sure they are ready to be evaluated
- 4. Choose "Return" at the top of webpage to complete the process

#### **Step 3: Request Employer/Supervision**

Request evaluation on any students connect (be sure and review step #2 to be sure the list is current)

- 1. Choose "Resend Request", which sends an email with a link to each student's evaluation form
- 2. Once sent, the latest request date is listed
- 3. Possibly a good idea to use email the employer/supervisor that a request is sent Send Email/Text to Supervisors

#### **Step 4: View Evaluation Results**

Your tools to monitor evaluators work

- 1. Choose the "Evaluations" link for evaluator
- 2. Edit the "date" range to view the list
- 3. Results include overall rating, career skills rating and comments…or view details

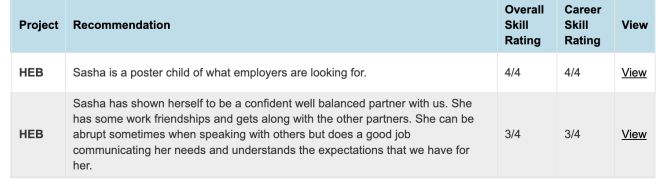

4. If evaluations are missing, choose "Return" and message the evaluator

# **View more Teacher Resources - https://cte.theaet.com/teacherhelp Review/Monitor Your Students on a Planned Schedule!**